### Lathund: 25. Hantering av anmälningar till event Sida 1 av 17

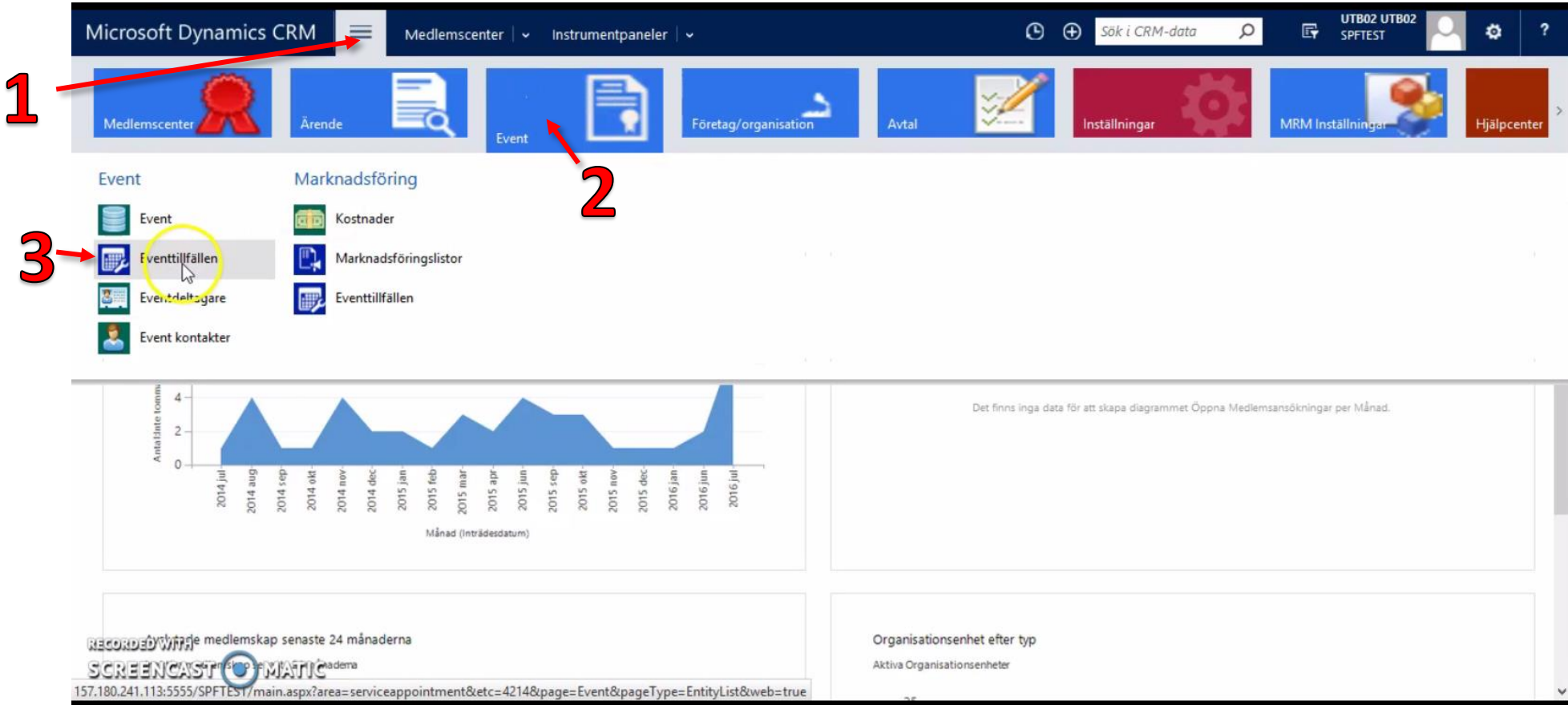

- 1. Klicka på de tre horisontella linjerna uppe till vänster för att få upp menyn.
- 2. Klicka på "Event".
- 3. Klicka på "Eventtillfällen".

# Lathund: 25. Hantering av anmälningar till event Sida 2 av 17

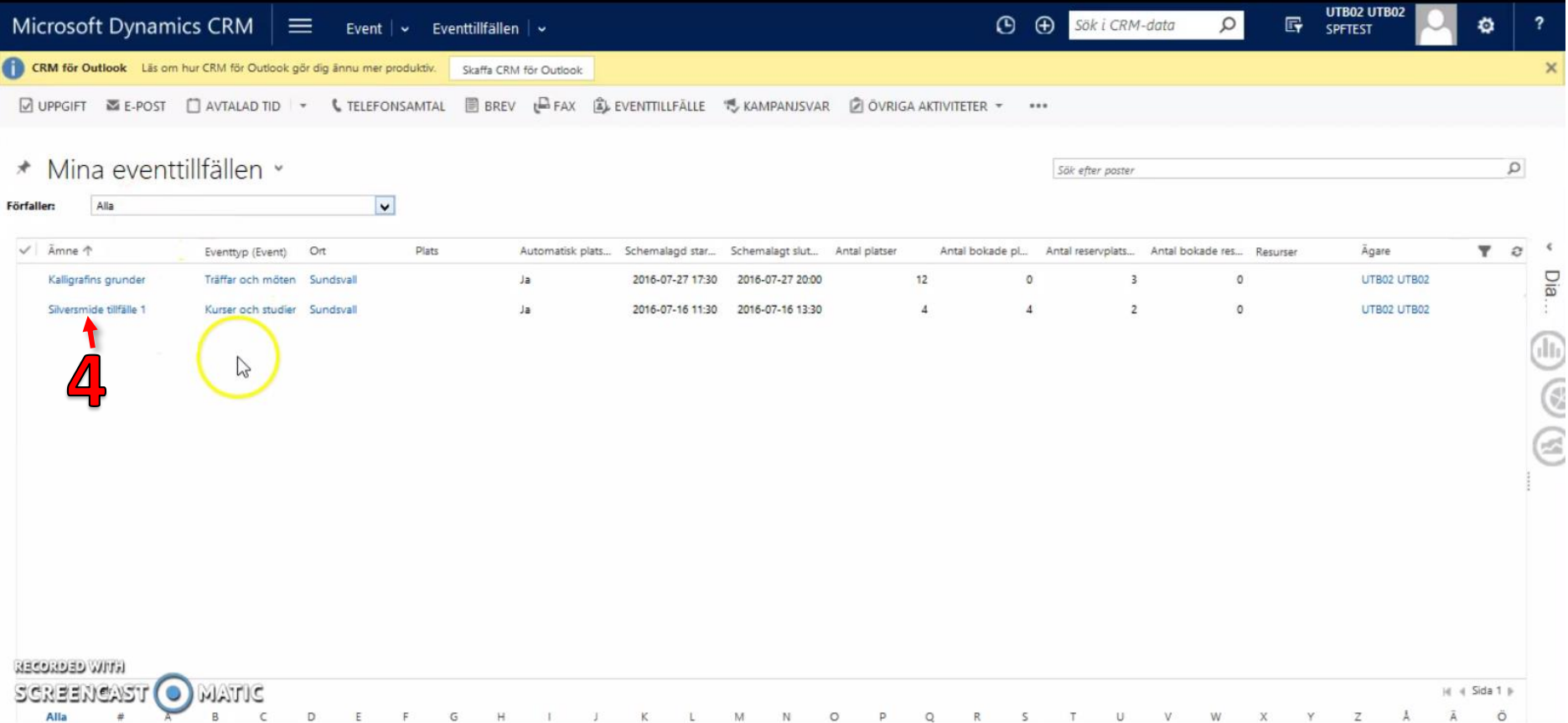

4. Det eventtillfälle jag vill redigera är "Silversmide tillfälle 1", klicka på namnet.

# Lathund: 25. Hantering av anmälningar till event Sida 3 av 17

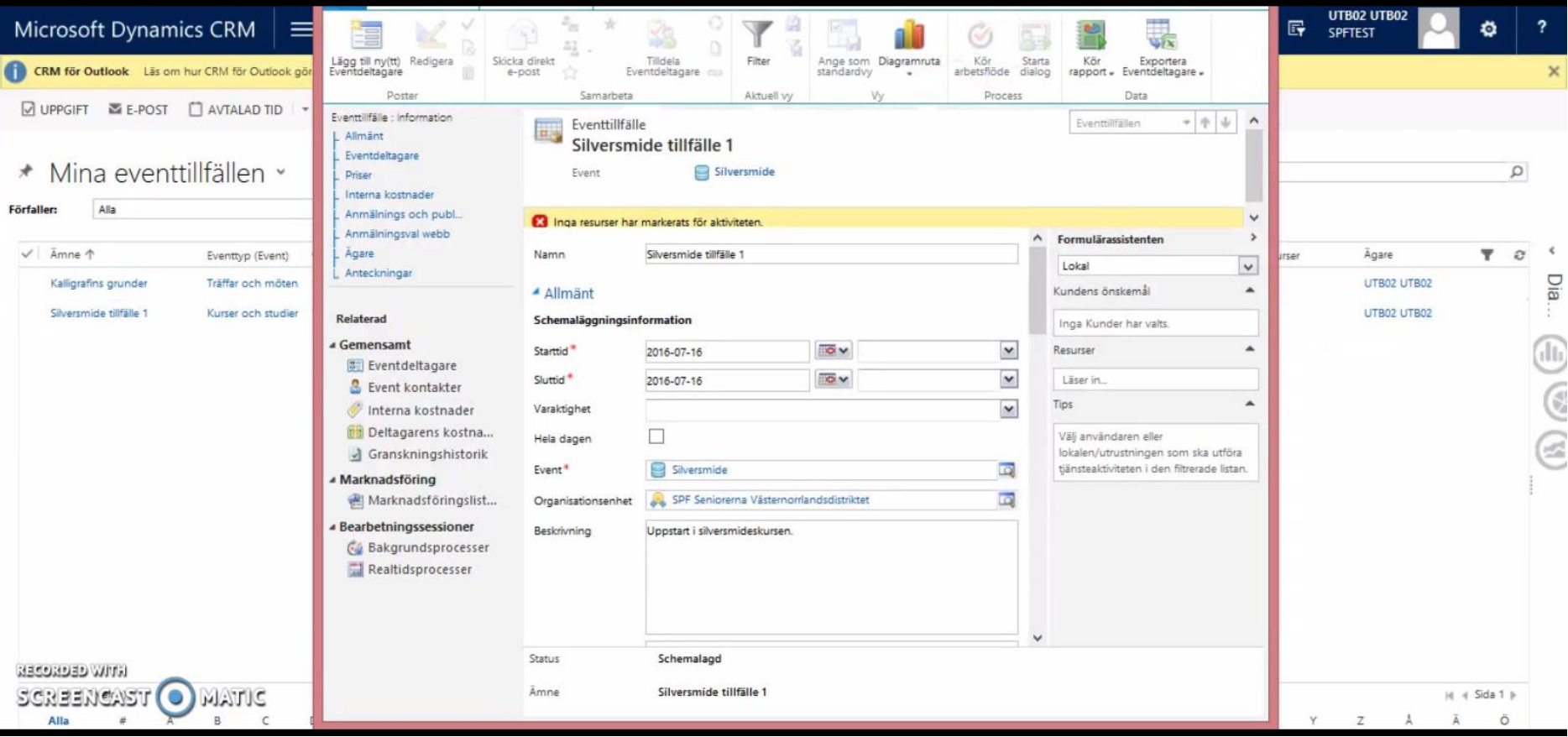

5. Inne på Eventtillfället som jag vill göra ändringar på. Förstorar fönstret för att se bättre.

# Lathund: 25. Hantering av anmälningar till event Sida 4 av 17

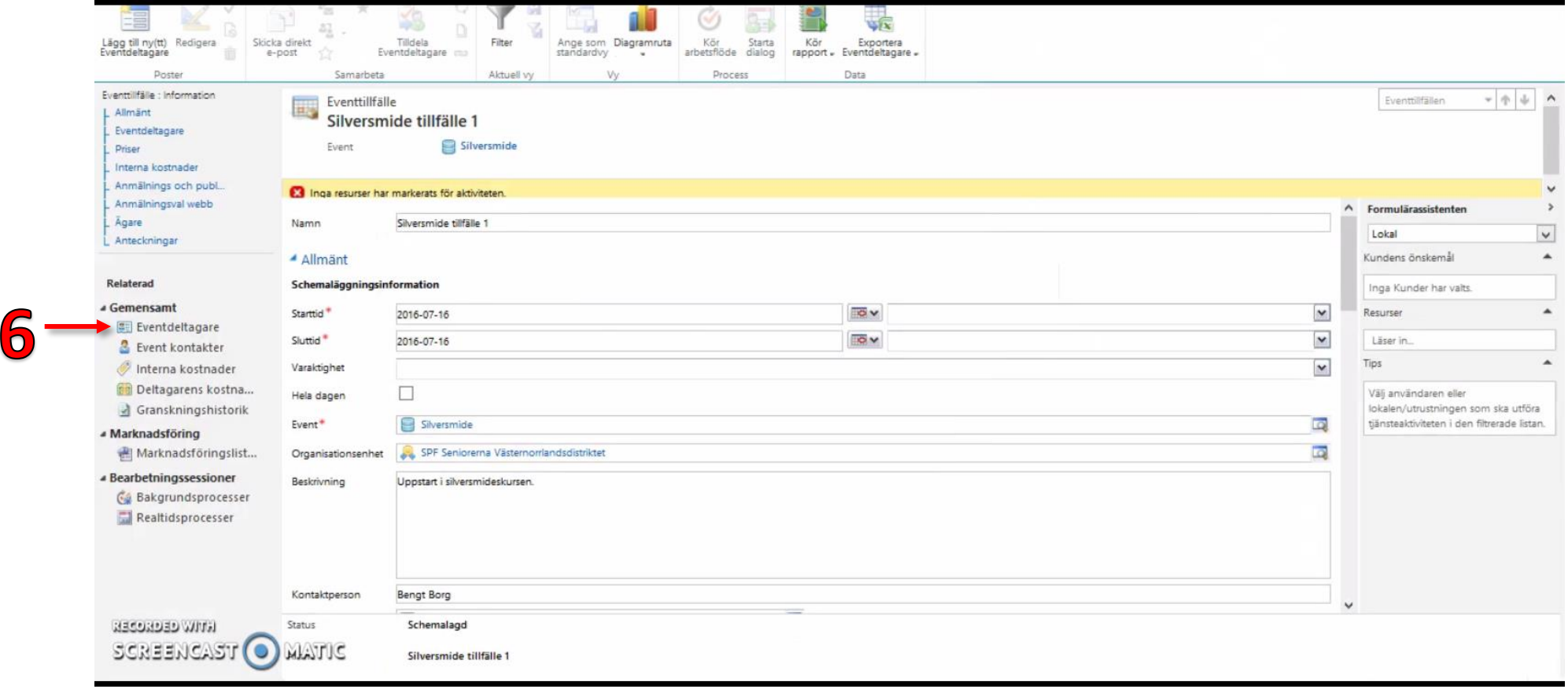

6. Här vill jag redigera deltagarlistan. För att göra det klickar jag i vänstermenyn på "Eventdeltagare".

### Lathund: 25. Hantering av anmälningar till event Sida 5 av 17

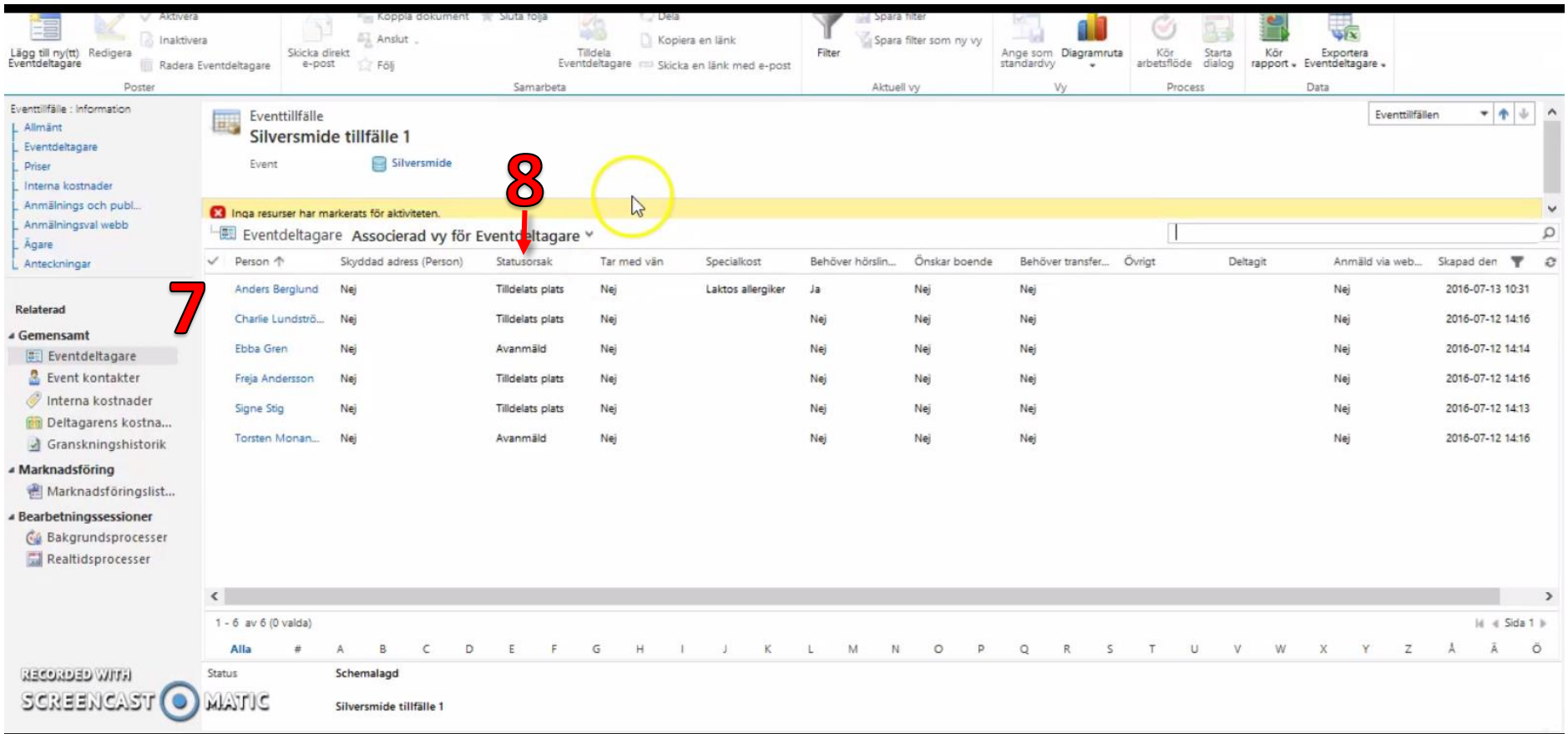

- 7. Här ser vi att det är sex personer som har anmält sig till det här eventet. Jag ser information om personen och vilka val personen gjort i samband med anmälan.
- 8. "Statusorsak" visar status på själva anmälan. Om jag klickar på den rubriken så sorteras den utefter statusorsak och det kan vara smidigt om man har många i deltagarlistan.

### Lathund: 25. Hantering av anmälningar till event Sida 6 av 17

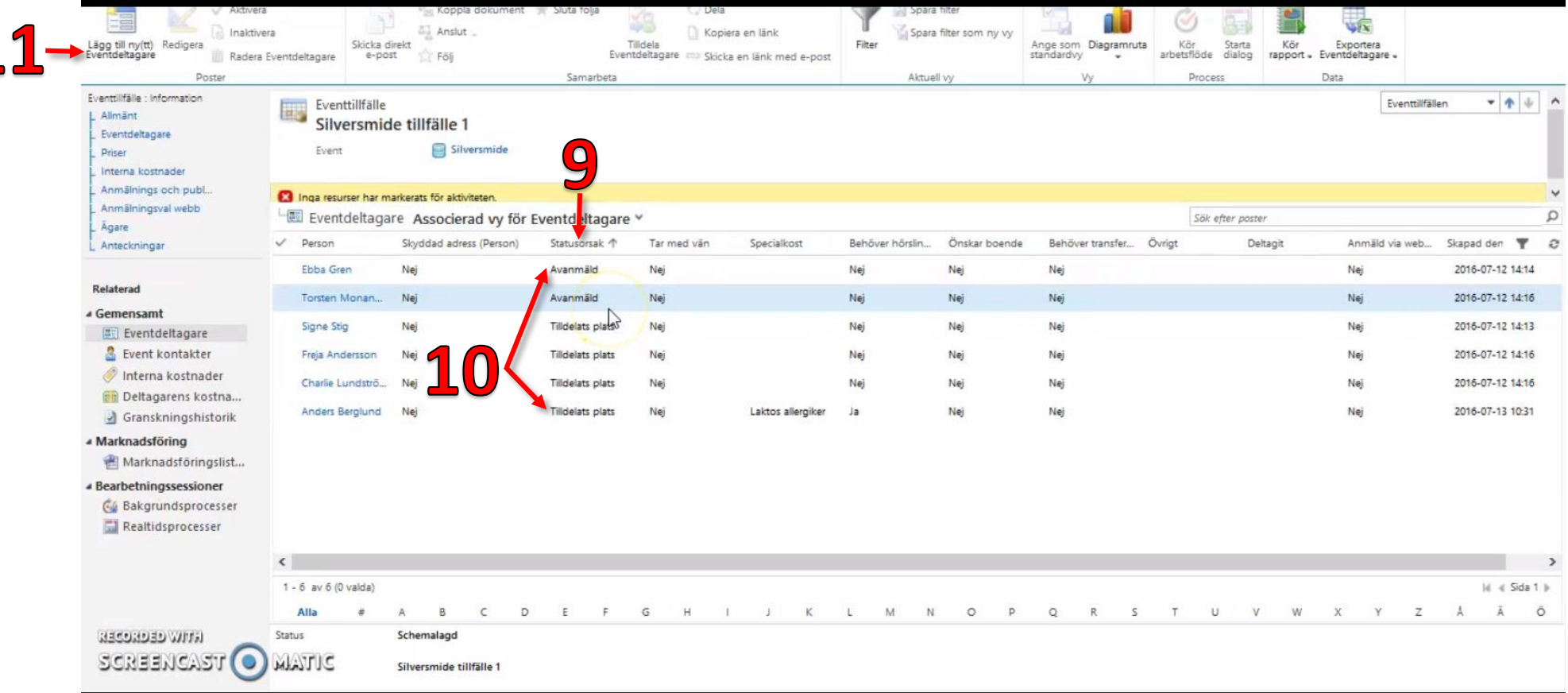

- 9. Sorterad lista efter "Statusorsak".
- 10. Fyra personer i listan har "Tilldelats plats", det betyder att de har en ordinarie plats på eventet, två personer är "Avanmälda".

Just det här eventtillfället är konfigurerat som så att det finns fyra ordinarie platser och två reservplatser. Så det här eventet är fullt enligt konfigurationen. Man kan ändå prova att anmäla sig och inne från MiRiaM kan man lägga till en eventdeltagare om det är så att en person inte själv vill gå in och göra det via hemsidan.

11. Klicka på "Lägg till ny(tt) Eventdeltagare"

### Lathund: 25. Hantering av anmälningar till event Sida 7 av 17

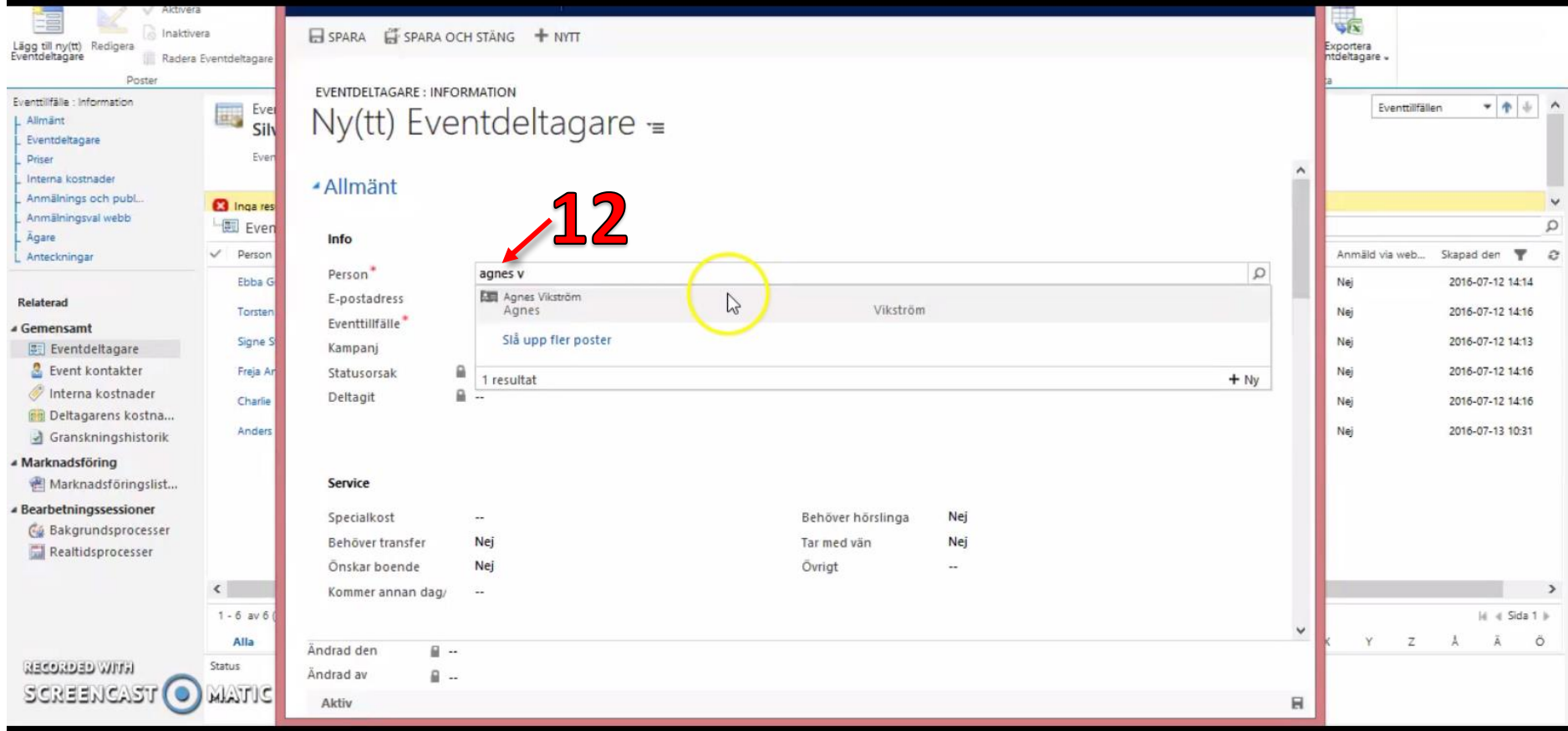

12. Sök efter personen. Det går att skriva fritext och trycka "Enter", sedan klicka på namnet som kommer upp. Eller om man får väldigt många träffar så är det kanske enklare att söka med förstoringsglaset.

# Lathund: 25. Hantering av anmälningar till event Sida 8 av 17

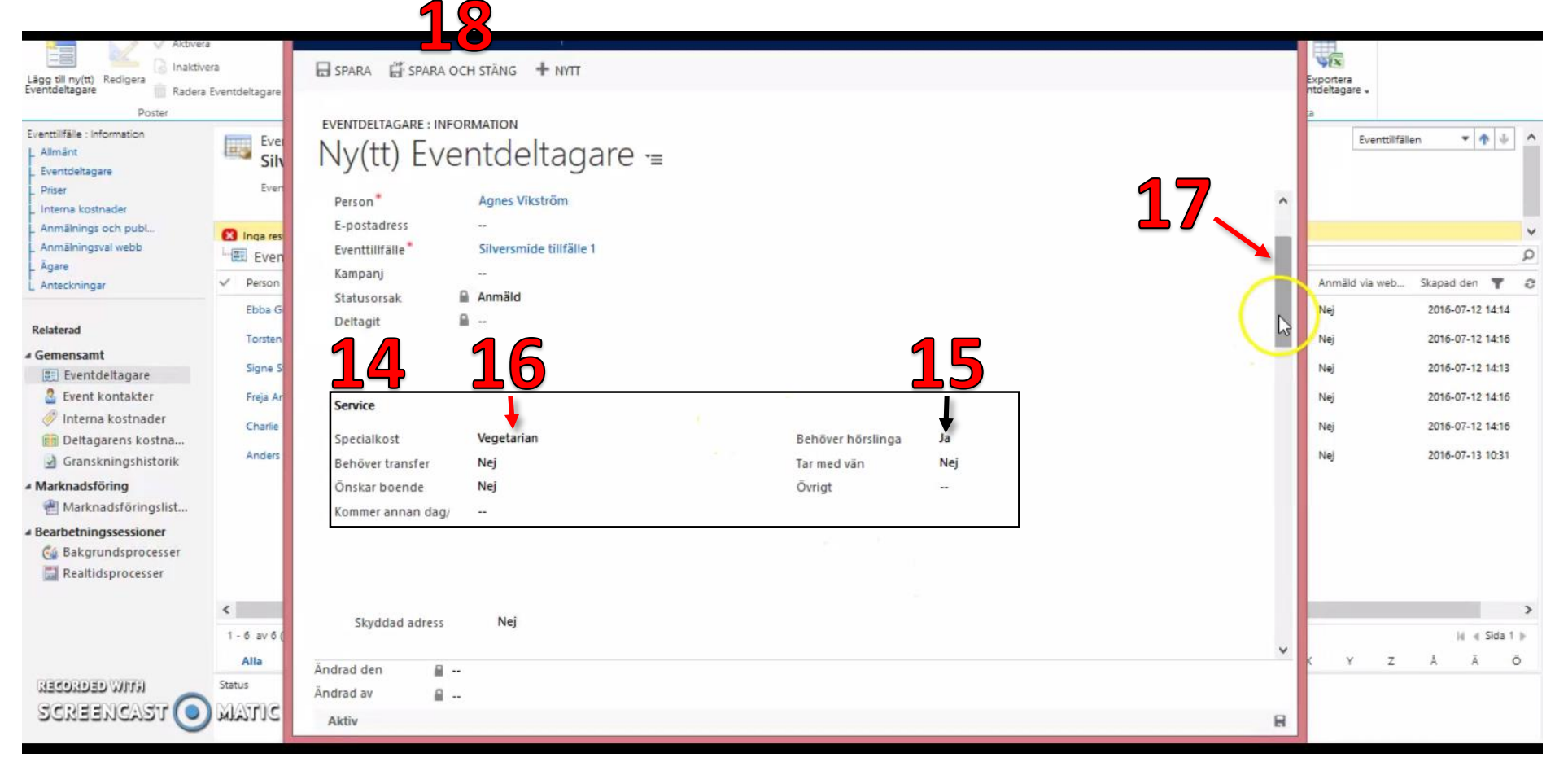

- 13. Personen är vald och jag behöver inte göra några ändringar i det här fältet.
- 14. Jag kan välja att fylla i några av fälten under "Service" med information som personen vill lämna i samband med anmälan. Det är det ända fältet man ska göra ändringar i.
- 15. Om jag vill ändra några av "Nej" fälten klickar jag bara på dem så ändras det till "Ja".
- 16. Klicka på fältet "Specialkost" så dyker en lista upp med olika alternativ som man klickar på för att välja det man vill ha.
- 17. Det går att skrolla ner men de menyerna ska man inte göra några förändringar i.
- 18. Klicka på "SPARA OCH STÄNG"

### Lathund: 25. Hantering av anmälningar till event Sida 9 av 17

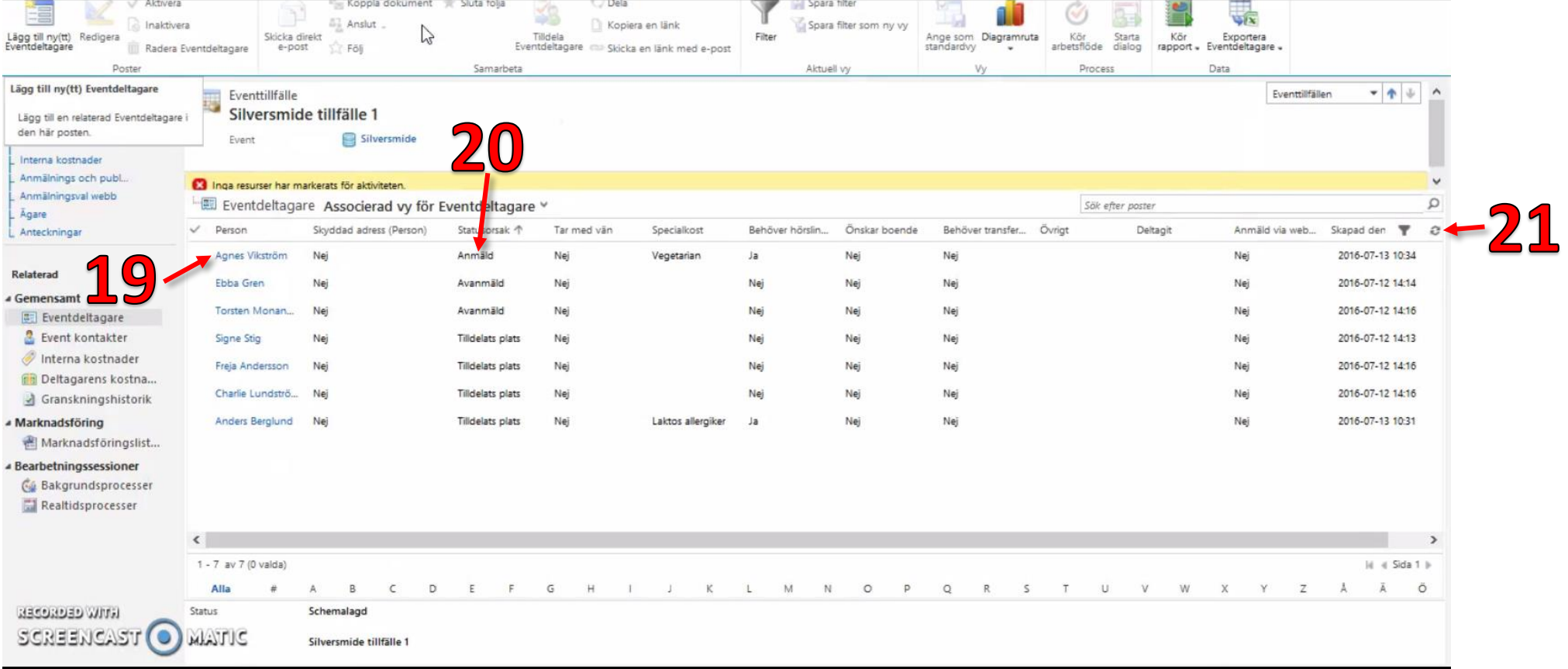

19. Då ser vi att Agnes har dykt upp i listan.

20. Listan uppdateras inte alltid med statusorsak på en gång, det kan vara någon minuts fördröjning ibland.

21. Man kan klicka på de små pilarna för att få listan att uppdateras direkt.

### Lathund: 25. Hantering av anmälningar till event Sida 10 av 17

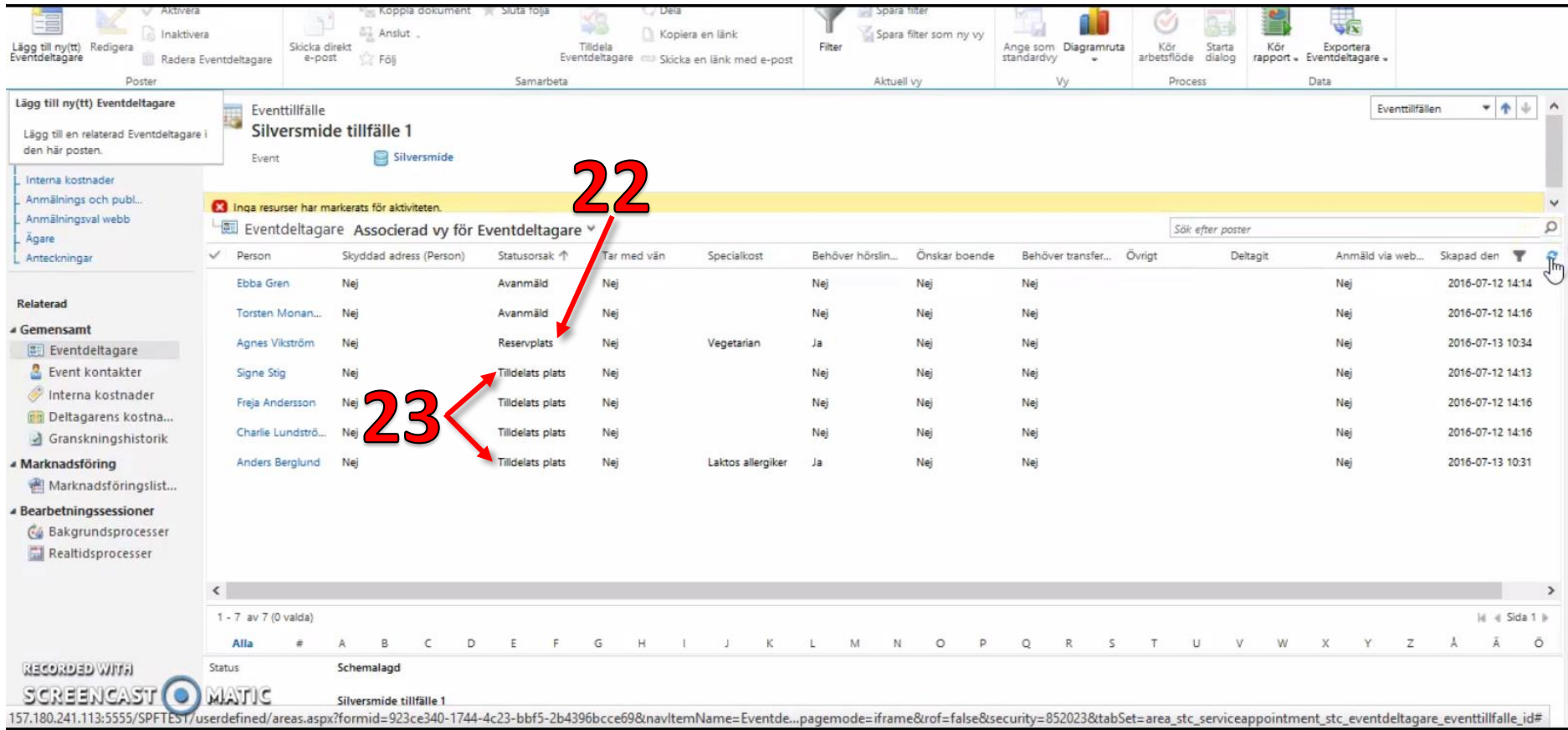

- 22. Nu ser vi att "Statusorsak" har uppdaterats och att Agnes har fått en reservplats. Så om någon av dessa fyra avanmäler sig så kommer Agnes att får en ordinarie plats per automatik.
- 23. Vi ser att vi har fyra ordinarie platser, samma personer som förut.

### Lathund: 25. Hantering av anmälningar till event Sida 11 av 17

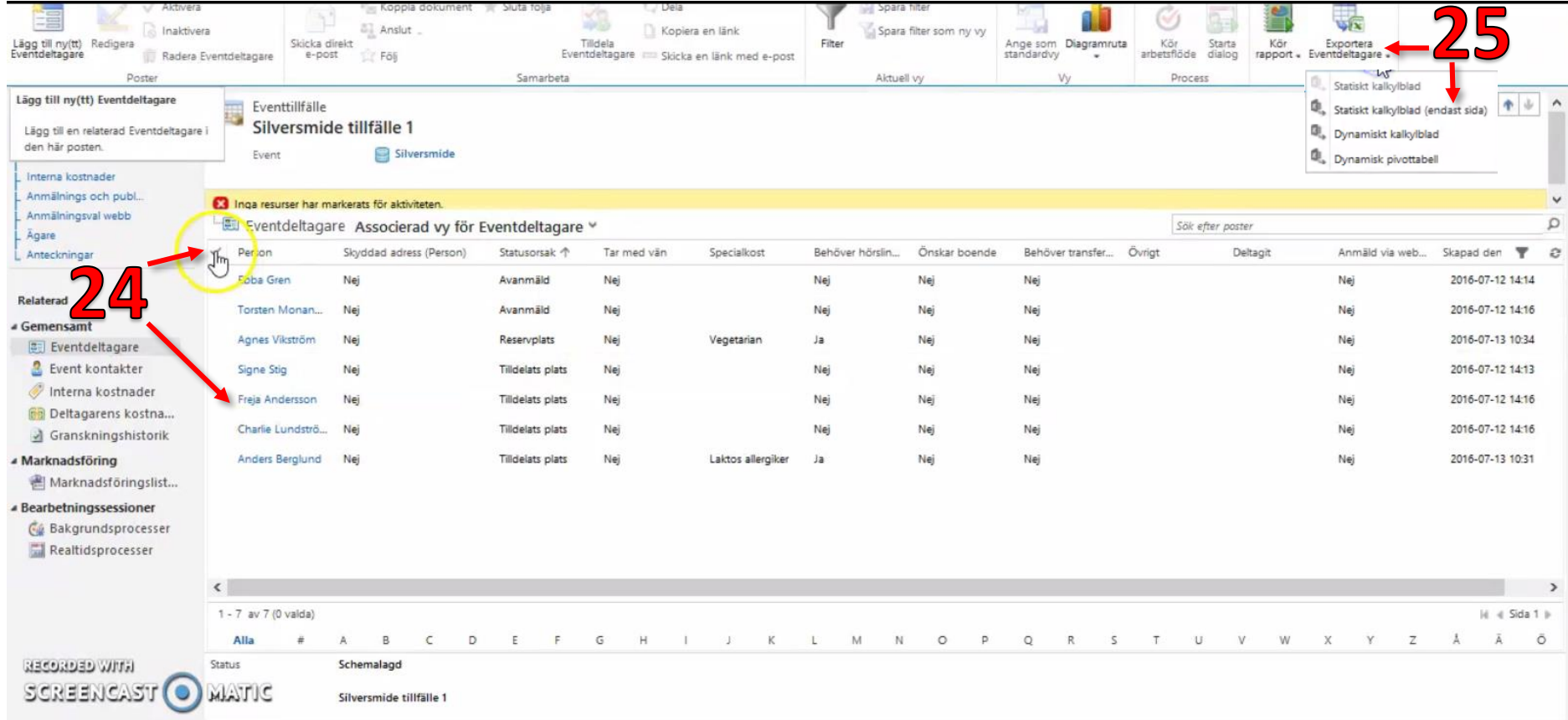

Jag kan exportera hela eller delar av listan till Excel.

24. Jag kan markera alla genom att klicka på bocken eller klicka i bara de jag vill ha genom att kicka på bocken framför namnet på den jag vill ha.

25. Klicka på "Exportera Eventdeltagare" och sedan "Statiskt kalkylblad(endast sida)"

# Lathund: 25. Hantering av anmälningar till event Sida 12 av 17

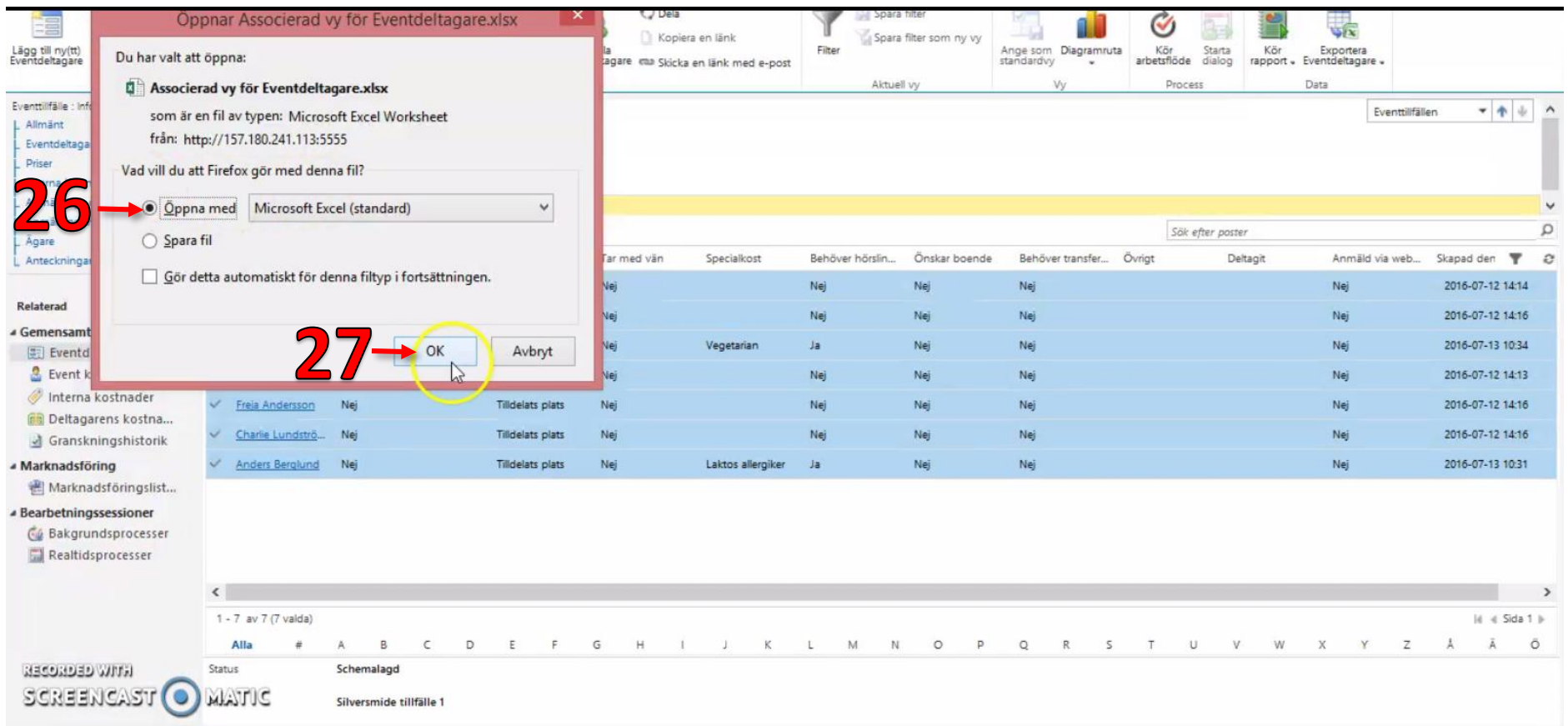

26. Då kan jag välja att "Öppna med" och "Microsoft Excel (standard).

27. Klicka "OK".

# Lathund: 25. Hantering av anmälningar till event Sida 13 av 17

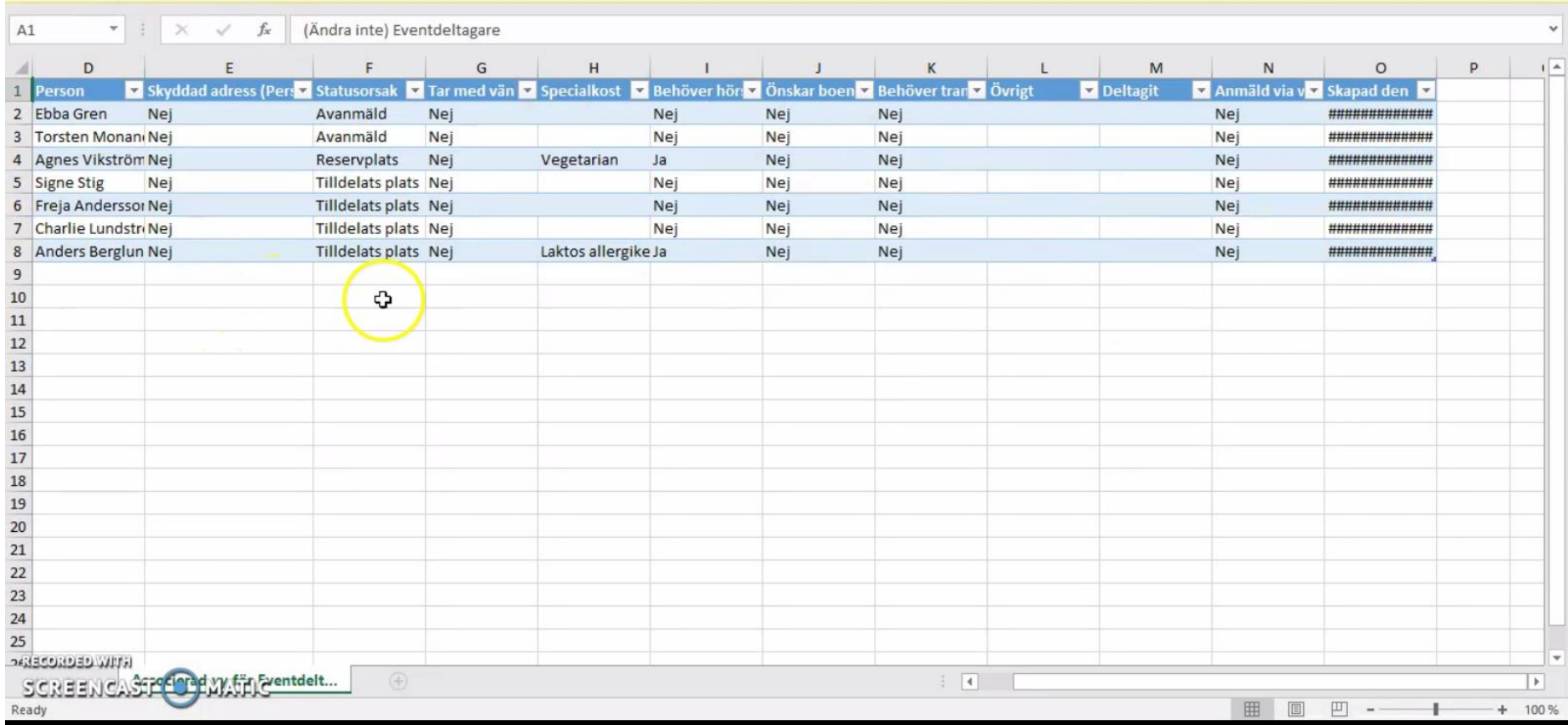

28. Då öppnas min lista i Excel.

Rev: PA 2016-07-29

# Lathund: 25. Hantering av anmälningar till event Sida 14 av 17

Jag kan också skicka e-post till eventdeltagare. Vi beskriver hur det går till i filmen "Skicka e-post" men jag visar här hur man söker upp eventdeltagare och skickar e-post. Varifrån man gör det.

Klicka bort Excel arket och Eventtillfälle för att komma tillbaka till menyn "Mina eventtillfällen"

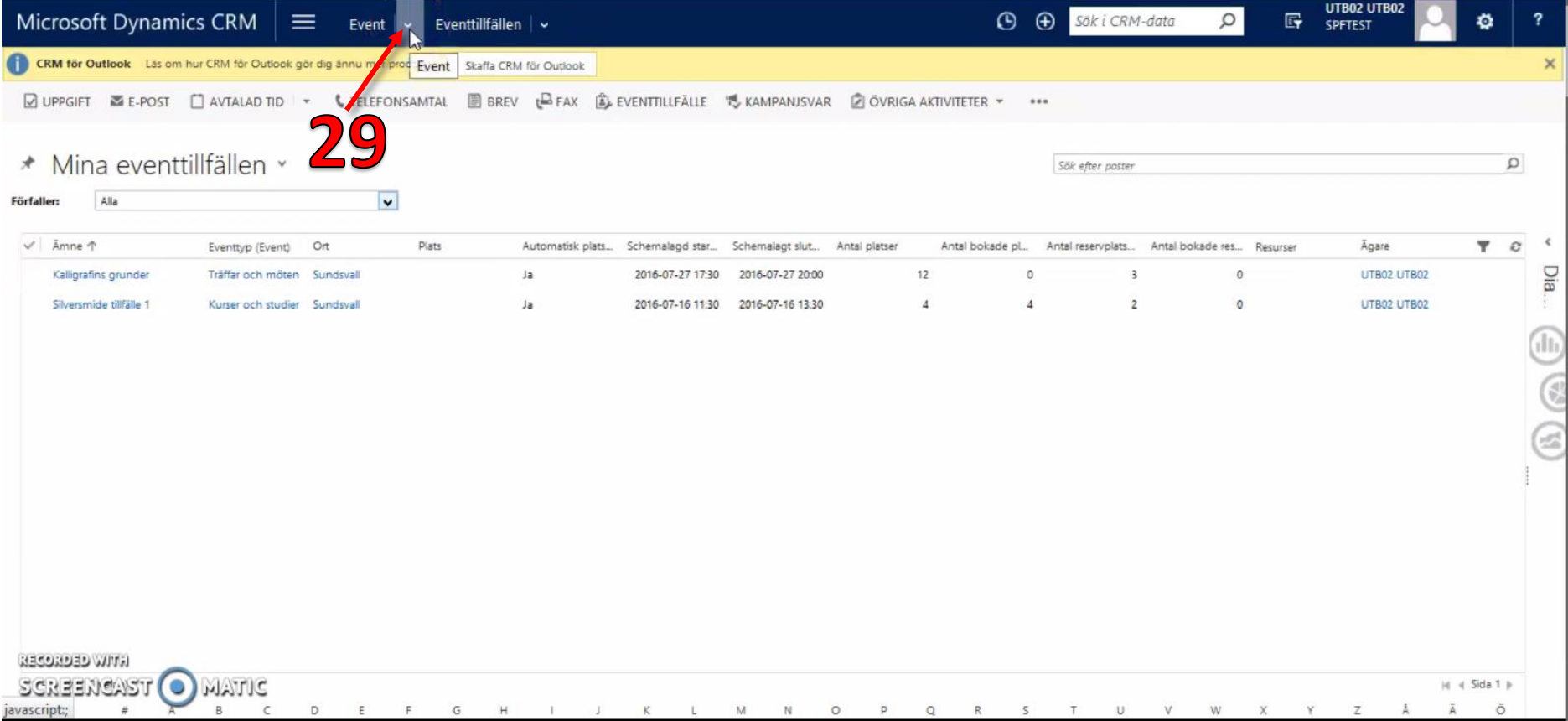

29. Till höger om "Event" kan jag klicka och komma en snabb väg in på "Eventdeltagare".

Rev: PA 2016-07-29

### Lathund: 25. Hantering av anmälningar till event Sida 15 av 17

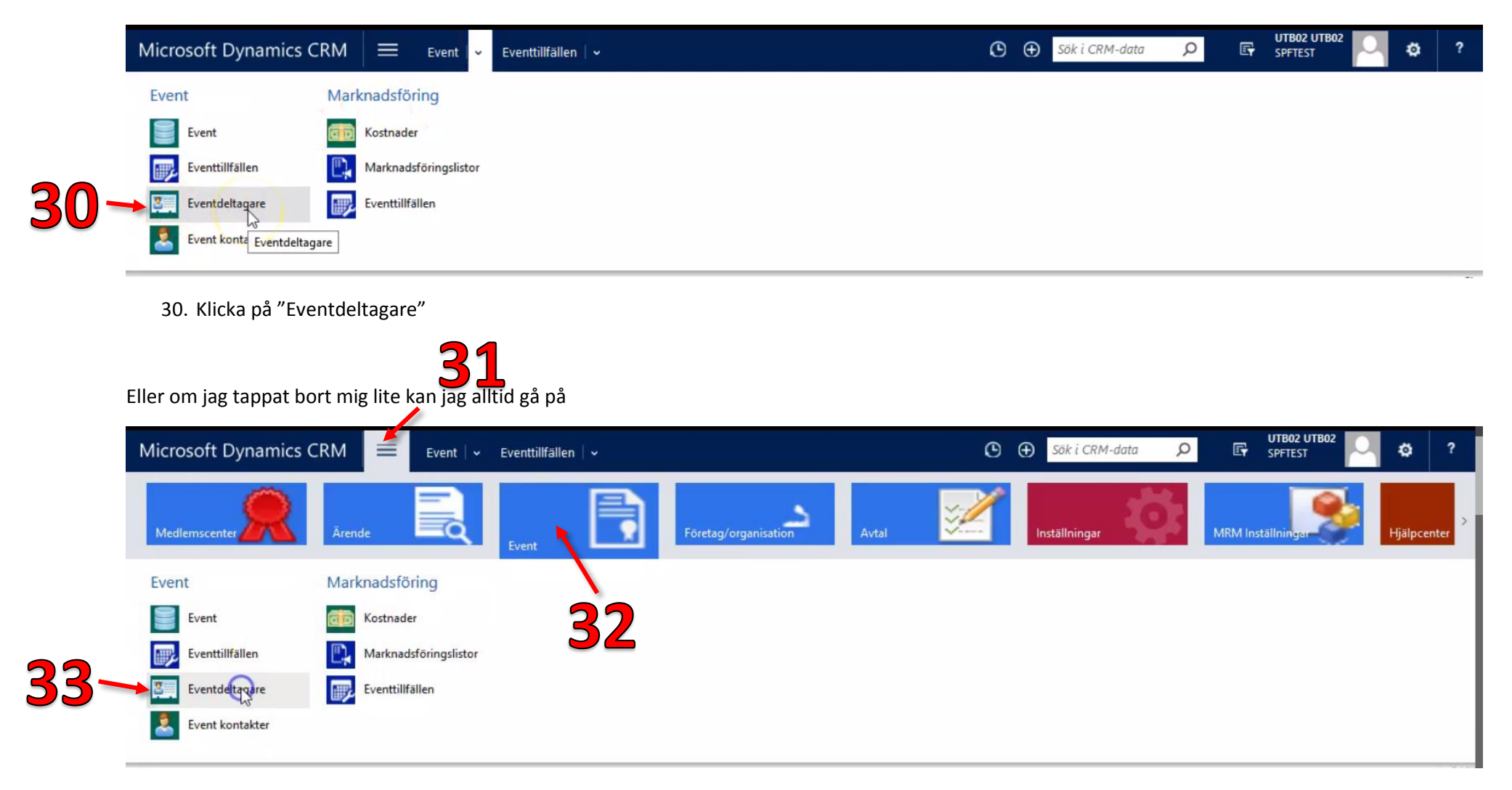

- 31. Huvudmenyn
- 32. Klicka på "Event".
- 33. Klicka på "Eventdeltagare".

### Lathund: 25. Hantering av anmälningar till event Sida 16 av 17

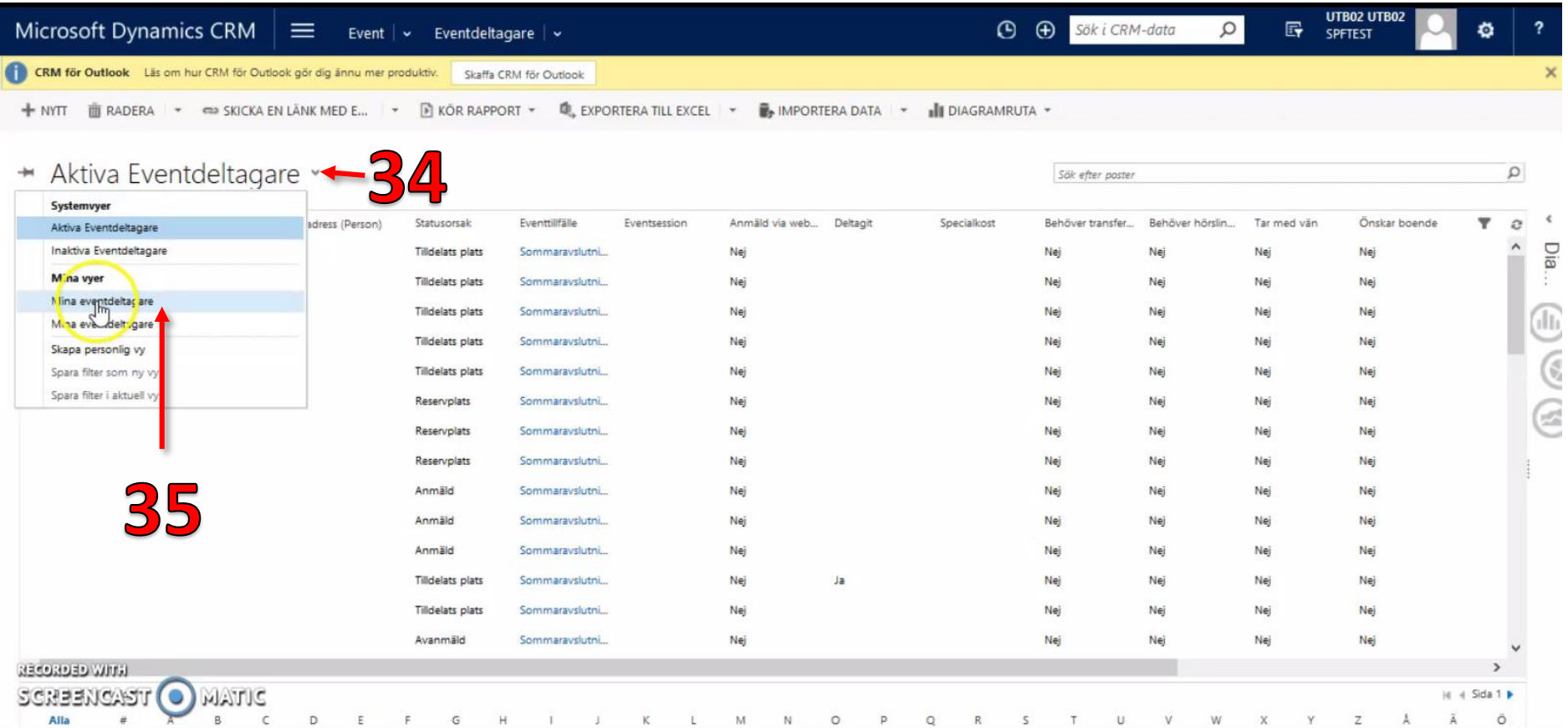

34. Jag får upp en lista på alla "Aktiva Eventdeltagare" och kan söka upp mina egna genom att klicka på den lilla pilen.

35. Klicka i listan på "Mina eventdeltagare". **OBS** Det är en personlig vy som jag har skapat själv och som jag har lagt till under mina vyer för det här specifika ändamålet.

# Lathund: 25. Hantering av anmälningar till event Sida 17 av 17

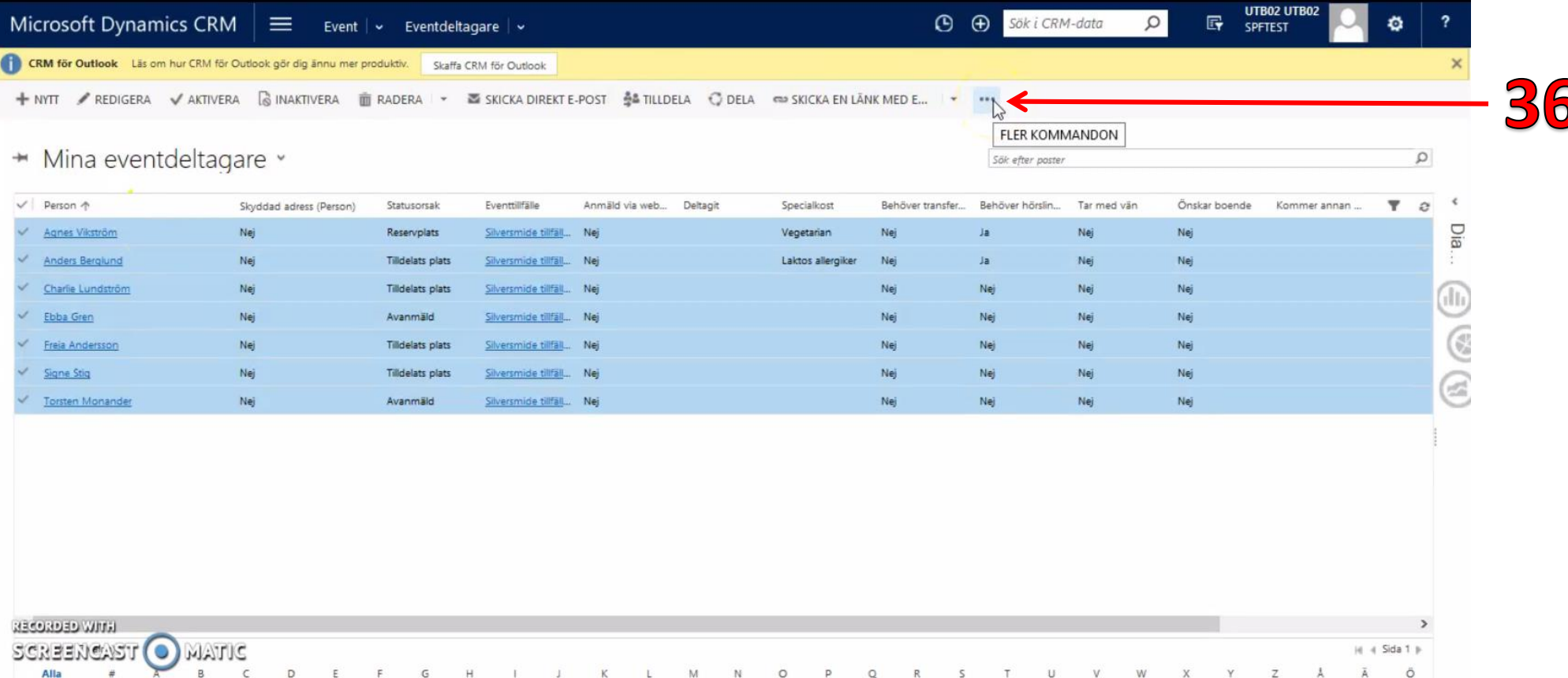

36. Här är min lista på mina deltagare som är anmälda till just det här eventet, jag markerar dessa och då dyker de tre prickarna upp och jag kan klicka på dem och få upp fler kommandon.

Mer om detta i filmen "Skicka e-post från MiRiaM".